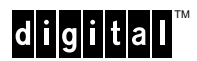

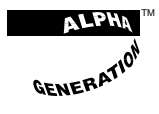

# **Setting Up Your Digital<sup>™</sup> Easy Web Server**

*The race is on.* Everyone wants to get on the Information Superhighway. With the Easy Web Server from Digital, *you're on your mark*. Setup is fast for a system administrator—and with Digital's Alpha technology, web service is superfast. Your server comes complete with preloaded software, the best in its class:

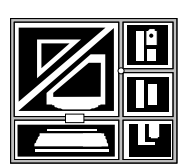

- Microsoft Windows NT Workstation operating system, Version 3.51, with system administrator tools
- Netscape Communications Server with Netscape Navigator, Version 1.1, for publishing on and browsing the World Wide Web

Digital includes a shareware CD, *The Road Map for Windows NT,* to aid travelers on the Information Superhighway. *Just follow these steps to get ready, get set, and go!*

## **Get ready. . .**

**Before You Start**

Make sure that you have the accompanying hardware installation documentation. Online Help is available during setup of the preinstalled software; however, you may want to use these guides:

- *Microsoft Windows NT Workstation Installation Guide*
- *Netscape Communications Server Installation and Reference Guide*

Get the following information for the server from your network administrator:

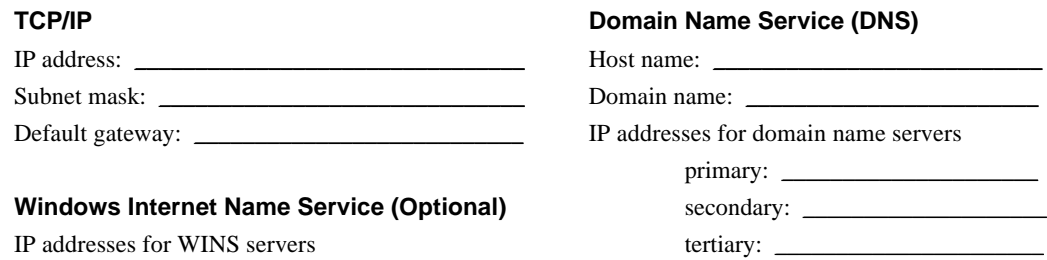

# **Get set. . .**

To set up the server hardware, follow the diagrams on the server installation documentation*.* **Hardware Setup**

With the server hardware set up and on, you should see the Welcome logon box. Now set up the security properties that you want the server user accounts to have: **Security Setup**

Disregard the Service Control Manager's warning about failed service. You will configure service in Network Setup.

 $\overline{a}$ 

1. Log on to the server by pressing **Ctrl+Alt+Del.**

primary: \_ secondary: \_

2. Log in to the Administrator account by entering the password **webserver.**

**Note:** The password is case sensitive. Be sure to use lowercase characters.

- 3. Double-click the Administrative Tools icon in the Program Manager.
- 4. Double-click the User Manager icon. The User Manager window lists the built-in accounts: Administrator, Guest, and Webserver.

<sup>&</sup>lt;sup>™</sup>Alpha, the AlphaGeneration design mark, Digital, and the DIGITAL logo are trademarks of Digital Equipment Corporation. Microsoft is a registered trademark, and Windows and Windows NT are trademarks of Microsoft Corporation. Netscape, Netscape Communications Server, and Netscape Navigator are trademarks of Netscape Communications Corporation.

#### **Digital Customer Support Center • US/Canada/Mexico 1–800–354–9000**

5. To set your security preferences for an account, double-click the username of the account. The User Properties dialog box appears for you to modify the selected account. **Security Setup** (continued)

> **Caution:** The Administrator and Webserver accounts are privileged accounts. To maintain security, use this step to change their passwords now.

6. Exit the User Manager.

For information about creating and managing user accounts, groups, and security policies, choose Help in the User Manager.

- Next adjust the resolution of your display. **Display Setup**
	- 1. From the Main program group, double-click the Control Panel icon.
	- 2. Double-click the Display icon to display the Display Settings dialog box.
	- 3. Set the Desktop Area to the appropriate resolution and refresh rate for your monitor.
	- 4. Test and OK the settings, but click **Don't Restart Now** to continue with network setup.
- Now configure the server for TCP/IP and Domain Name Service (DNS). **Network Setup**
	- 1. Double-click the Network icon to display the Network Settings dialog box.
	- 2. To change the computer name, click the associated Change... button. Enter the name you want in the Computer Name dialog box.
	- 3. In the Installed Network Software list, select **TCP/IP Protocol** and click **Configure....** Enter your network information in the TCP/IP Configuration dialog box to specify the:

IP address Subnet mask Default gateway IP addresses for your WINS servers (optional)

4. Click **DNS...** and enter information in the DNS Configuration dialog box to specify the:

Host name (associated with the system IP address) Domain name IP addresses for your DNS servers

5. Click **OK** on the:

DNS Configuration dialog box TCP/IP Configuration dialog box Network Settings dialog box

6. At the Network Settings Change dialog box, click **Restart Now.** Your settings take effect after restart.

### **. . . Go!**

**Run Your Applications**

With the server restarted, log in to the Administrator account again, using your new password. Your final step is to configure the Netscape software. Click the Netscape Setup icon in the Netscape Server program group, and follow the instructions that appear on your monitor.

**Caution:** When the setup program requests a destination path for copying files, be sure to change the drive from C to D. The C drive is reserved for system-related files.

See your Netscape guide or Help for details on customizing and maintaining the server.

**View your personal copy of the Easy Web Server home page at D:\NETSCAPE\HTML\EASYWEB.HTM**